**Śląskie Techniczne Zakłady Naukowe w Katowicach**

## **Poradnik dla ucznia**

## **Logowanie do dziennika elektronicznego oraz Office365**

1. W przeglądarce internetowej otwórz stronę

<https://uonetplus.vulcan.net.pl/katowice>

następnie kliknij przycisk "Zaloguj się"

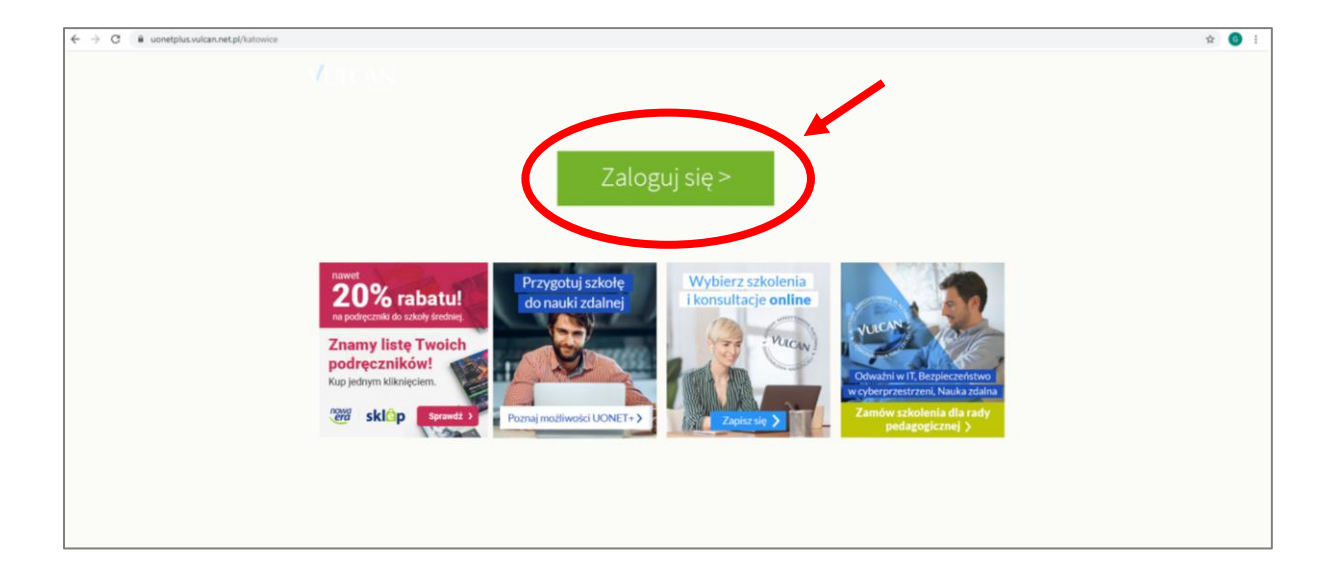

2. Wybierz opcję "Przywróć dostęp"

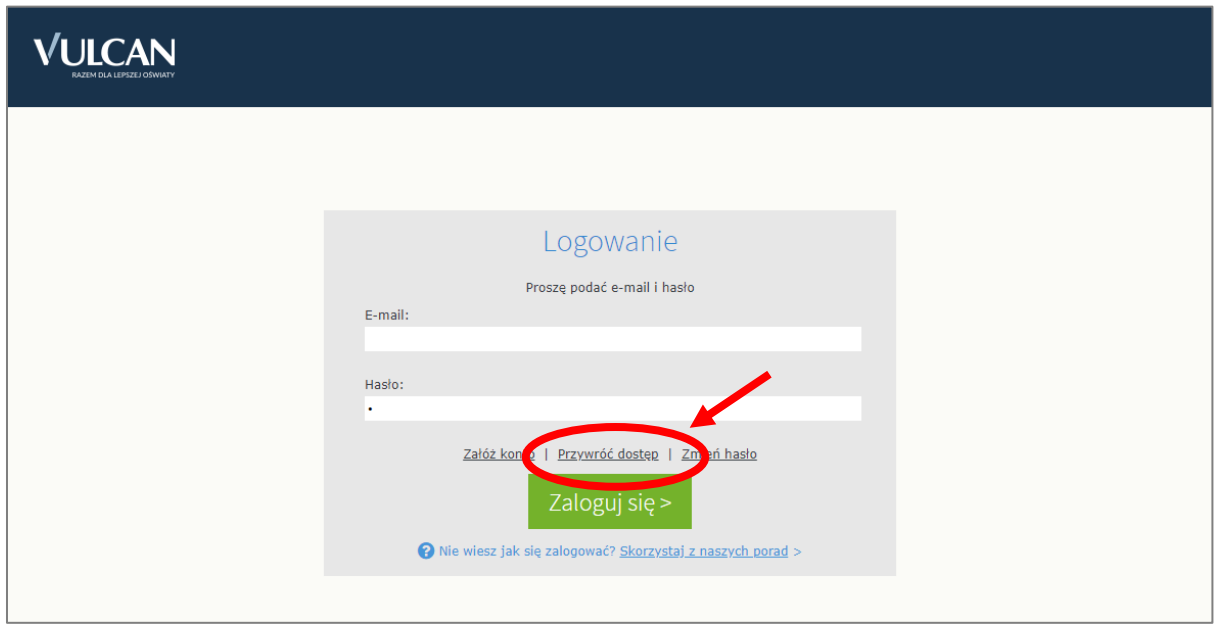

- 3. Wykonaj następujące czynności:
	- A. w polu "Adres e-mail" wpisz nazwę użytkownika otrzymaną od wychowawcy. Jest to Twój login do dziennika elektronicznego oraz jednocześnie adres e-mail do Twojej szkolnej poczty elektronicznej,
	- B. zaznacz opcję "Nie jestem robotem",
	- C. kliknij przycisk "Wyślij wiadomość".

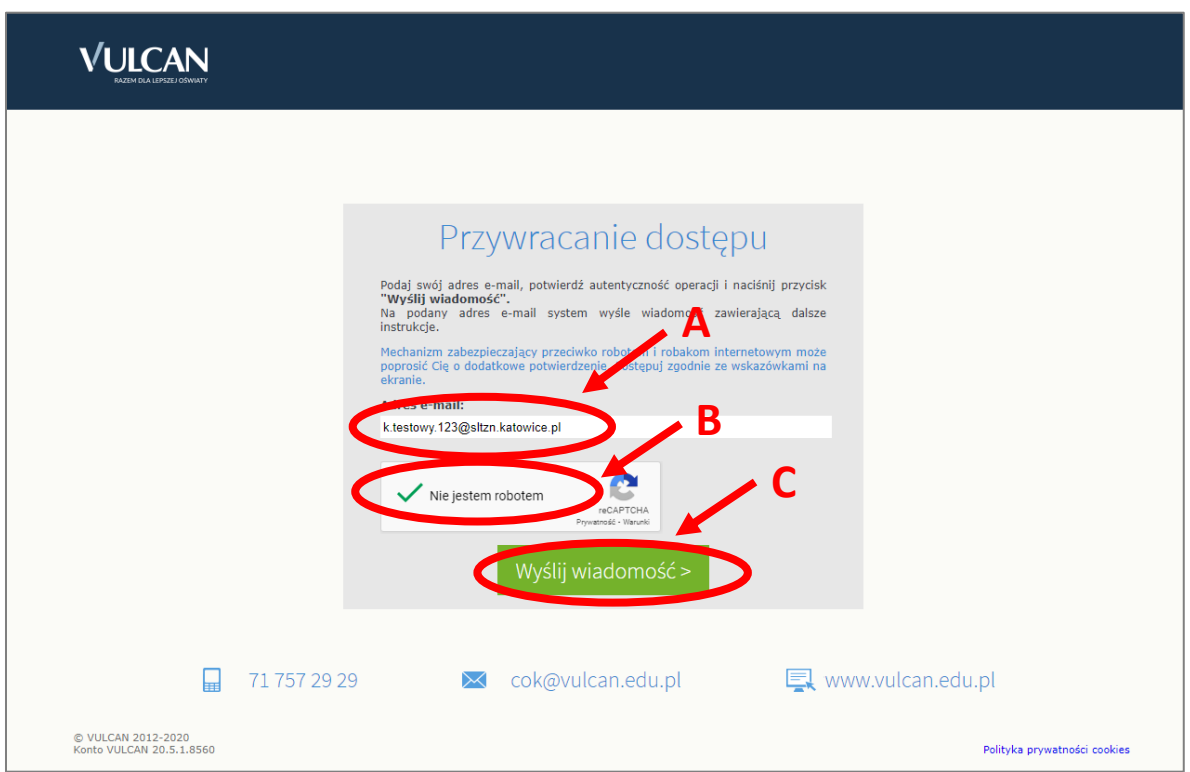

4. Teraz zobaczysz okno potwierdzające wysłanie wiadomości z dalszymi wskazówkami.

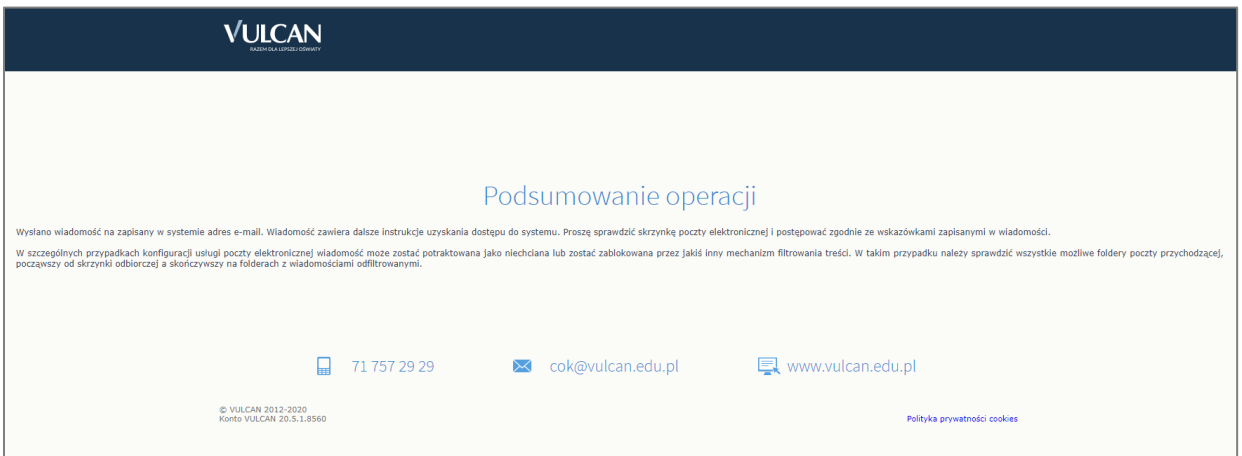

5. Teraz musisz otworzyć swoją szkolną skrzynkę poczty elektronicznej w Office365. W tym celu otwórz stronę [www.office.com](http://www.office.com/) i kliknij "Zaloguj się"

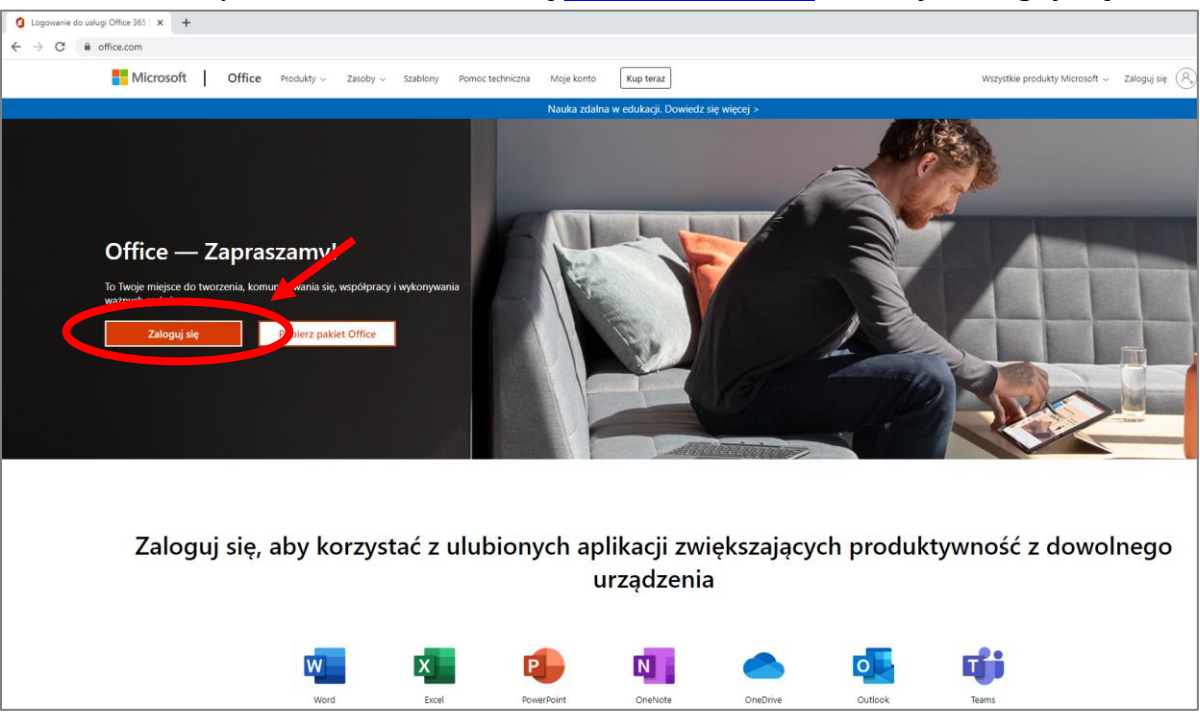

6. Wprowadź otrzymany od wychowawcy adres e-mail oraz hasło

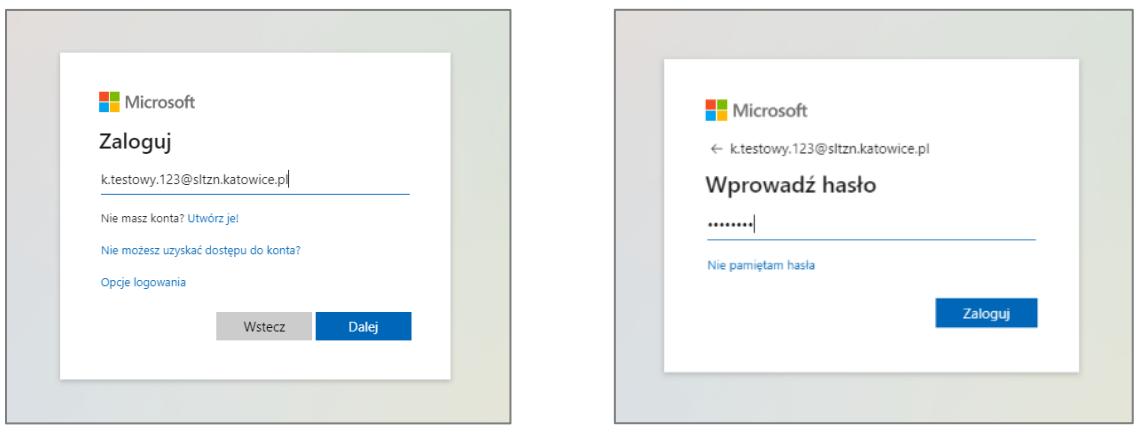

7. Podczas pierwszego logowania musisz ustawić swoje nowe hasło. Hasło nie może zawierać identyfikatora użytkownika oraz musi składać się z co najmniej 8 znaków i z co najmniej 3 z następujących typów znaków: wielkie litery, małe litery, cyfry i symbole.

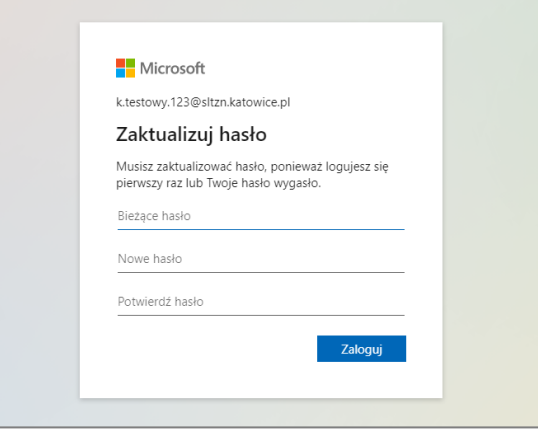

8. Podczas pierwszego logowania pokaże się krótki przewodnik po aplikacji. Możesz go obejrzeć, klikając na strzałkę po prawej stronie lub zamknąć, klikając na "X"

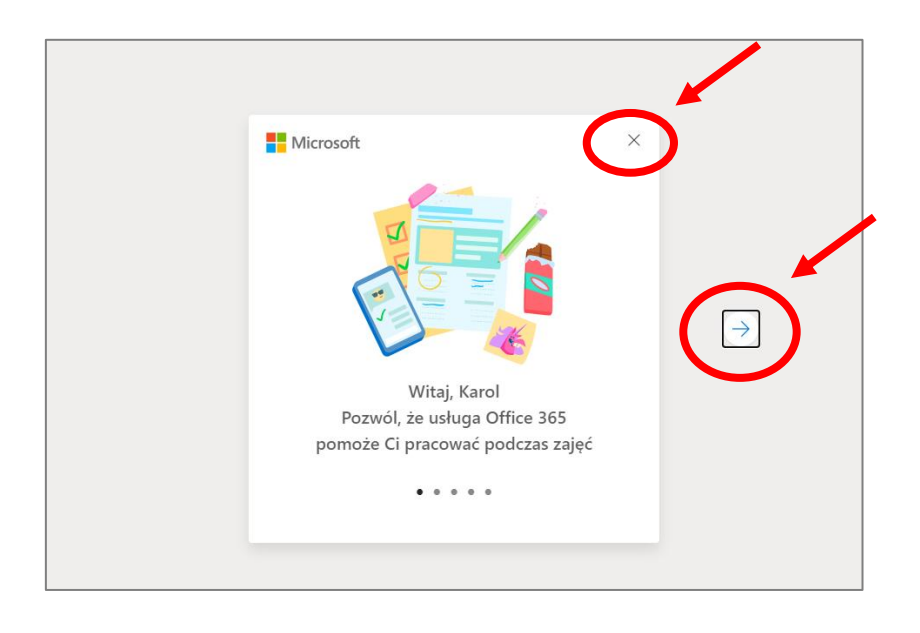

9. Teraz otwórz swoją skrzynkę poczty elektronicznej (aplikacja Outlook), klikając na zaznaczoną poniżej ikonę.

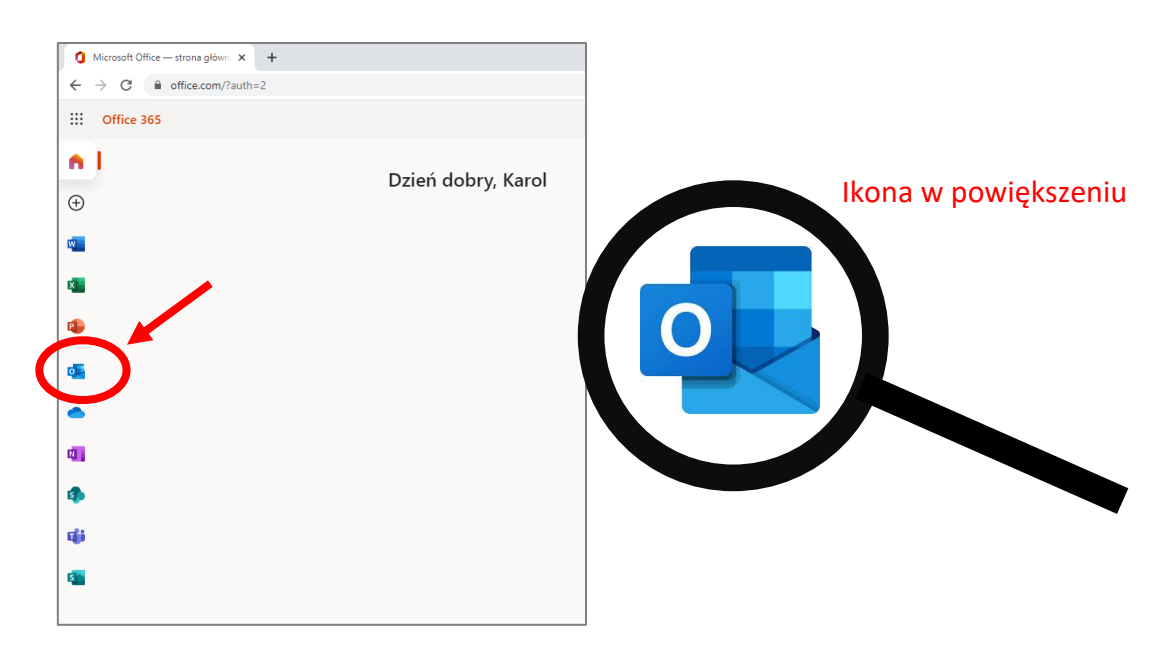

10. Podczas pierwszego otwarcia skrzynki musisz przejść przez etapy wstępnej konfiguracji, klikając na strzałkę po prawej stronie okna kreatora.

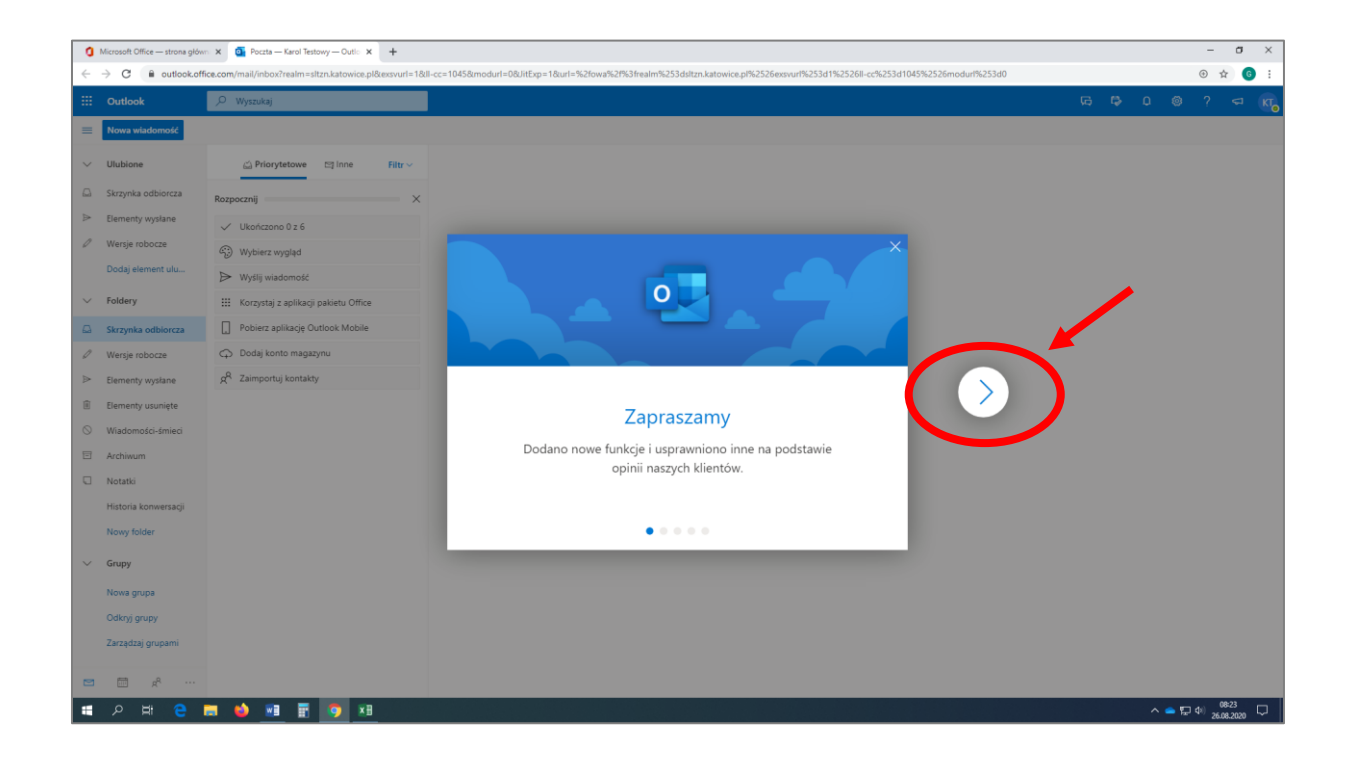

11. Po zakończeniu konfiguracji otwórz wiadomość od nadawcy "Rejestr Użytkowników".

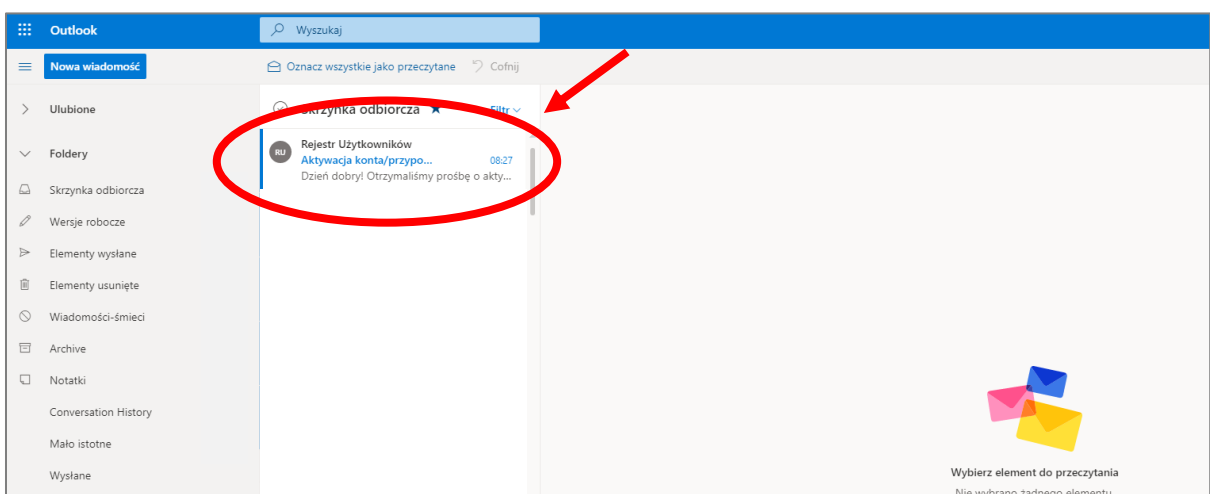

12. Zapoznaj się z treścią wiadomości i kliknij na zawarty w niej odnośnik

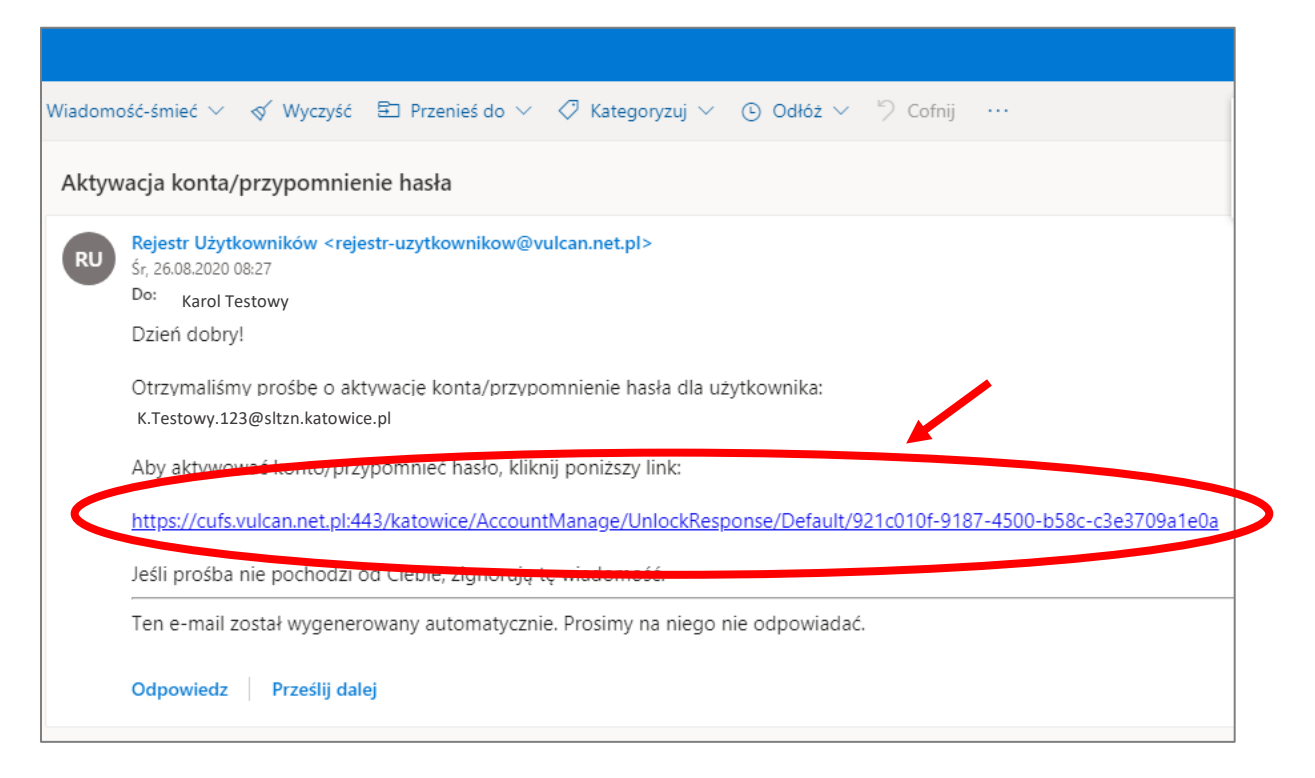

13. Na stronie, która się otworzy wpisz wymyślone przez siebie hasło, którego chcesz używać do logowania do dziennika elektronicznego, następnie zaznacz, że nie jesteś robotem i kliknij "Ustaw nowe hasło".

Hasło musi składać się z co najmniej 8 znaków i musi zawierać co najmniej 1 wielką literę i 1 cyfrę

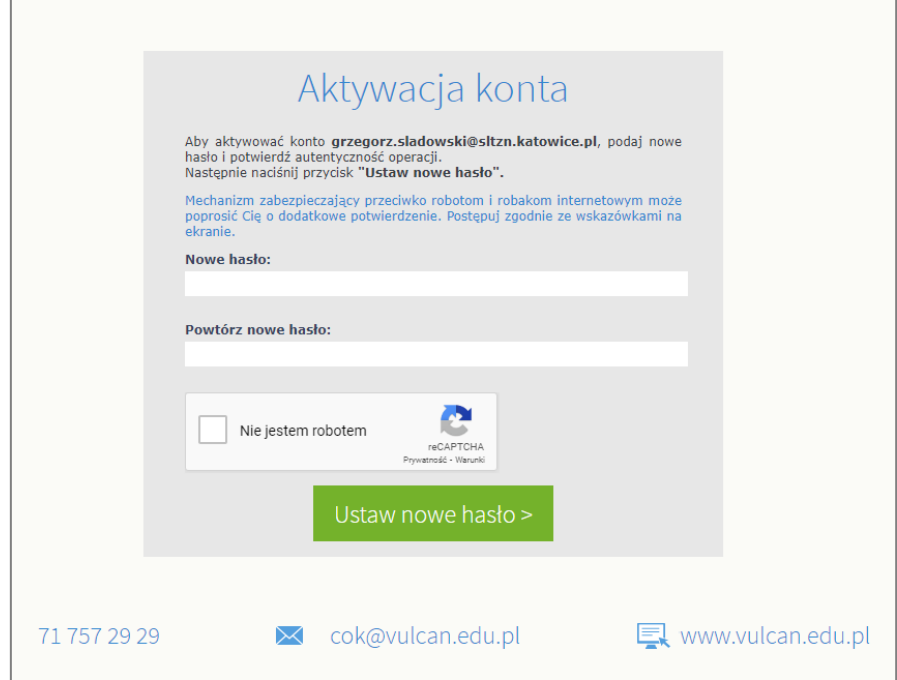

14. Kiedy pojawi się ekran podsumowania, możesz już zalogować się do dziennika.

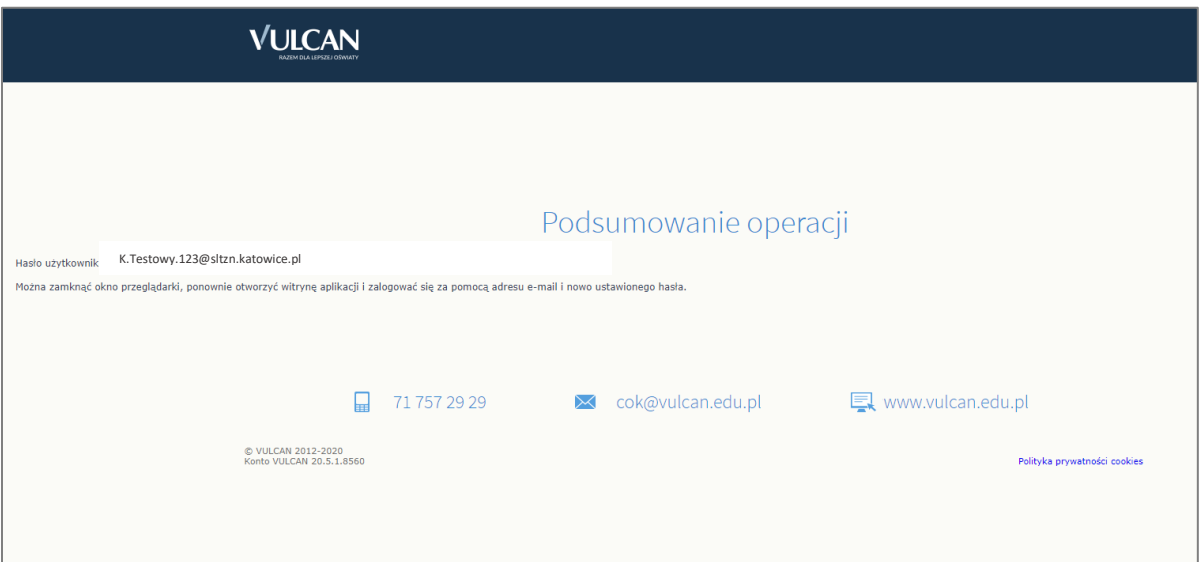

15. Aby zalogować się do dziennika ponownie otwórz stronę [https://uonetplus.vulcan.net.pl/katowice,](https://uonetplus.vulcan.net.pl/katowice)

podaj swój szkolny adres e-mail oraz przed chwilą ustawione hasło do dziennika elektronicznego, następnie kliknij przycisk "Zaloguj się".

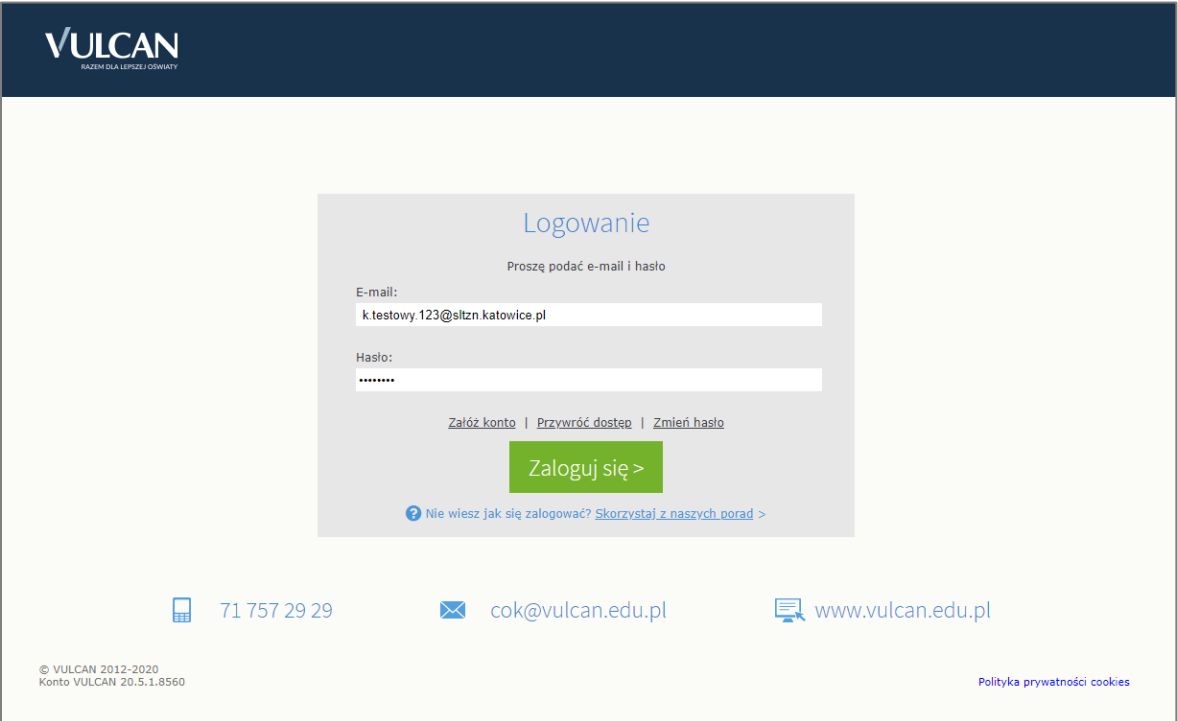